# **Manual to LäraNära Online**

66

Go to http://online.laranara.se This is what it should look like:

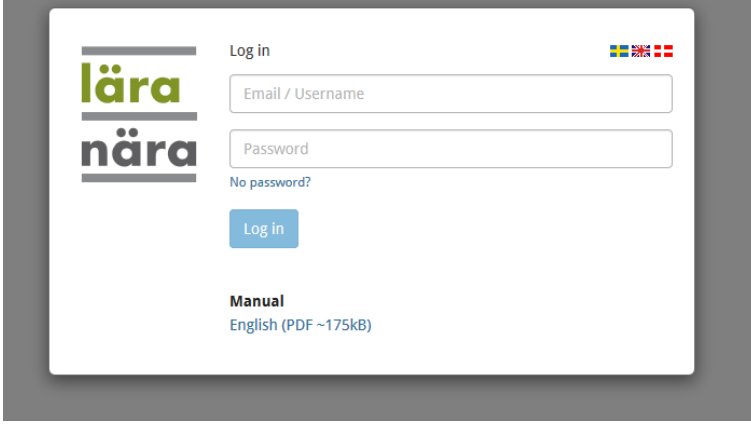

#### **Log in or request a new password**

Enter your e-mail address and password to log in. You may have received a password already. If not, enter your mail address and click "No password?".

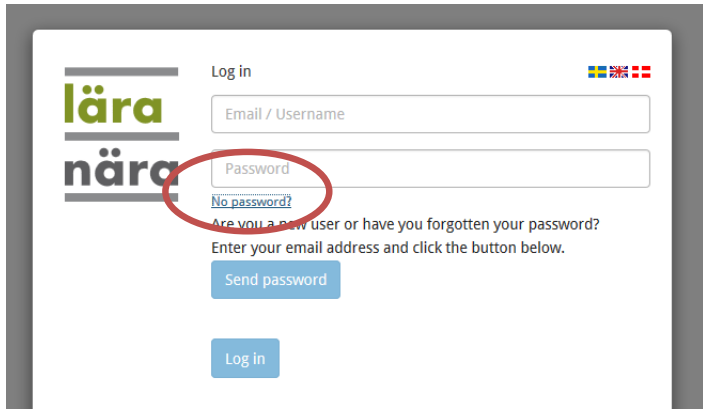

Then click "Send password". A mail will be sent to you with further instructions to follow. If you would like to change your email address, or if your address is unknown, you will need to contact the course administrator.

## **Verify your email address**

The first time you log in to LäraNära you must verify your email address. To do this you click on the button "Send verification email". Then check your mailbox. You should now have a new message from LäraNära. Click the link in the mail.

#### **Start**

After you have verified your email you can reach the start page of LäraNära. Here you find messages from LäraNära or your teachers. You also have a box for each of your classes with name and an overview of your progress in the course.

To continue, chose a class at menu "My classes" or click on the class name at the class box below.

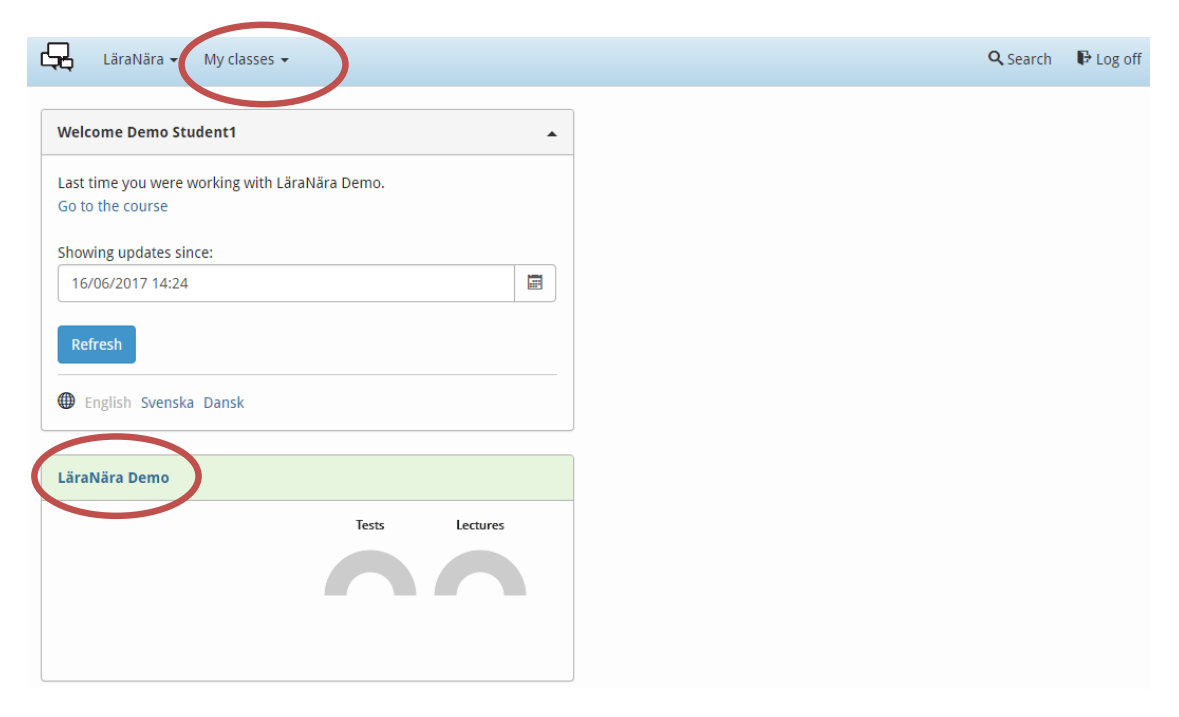

## **The class start**

At the class start view you have a menu at the left where you can choose **Information** about the course and **Themes** where you find the course content.

In the bigger area to the right you can find information about the course content, your progress, latest messages, coming events on the timetable and notifications about changes in the course content and like since your last login.

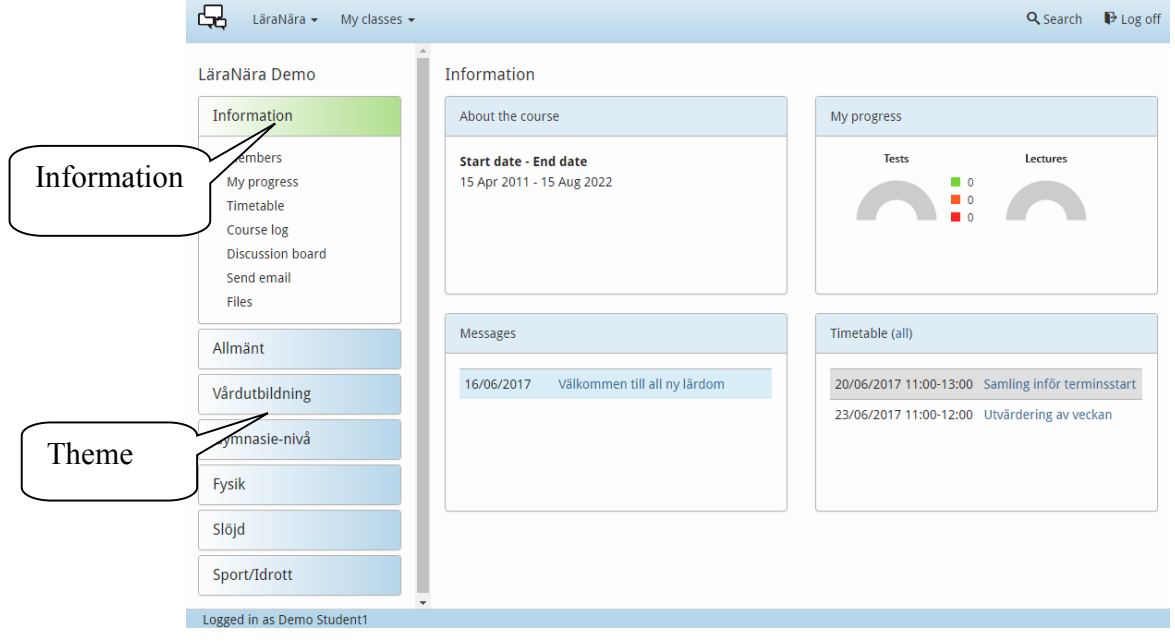

# **Navigation**

The course organized in one or more themes. They are the blue headers.

Each theme contains one or more course units. That is the course material and where you make your assignments.

Each course unit is split into sub headers that you can click on.

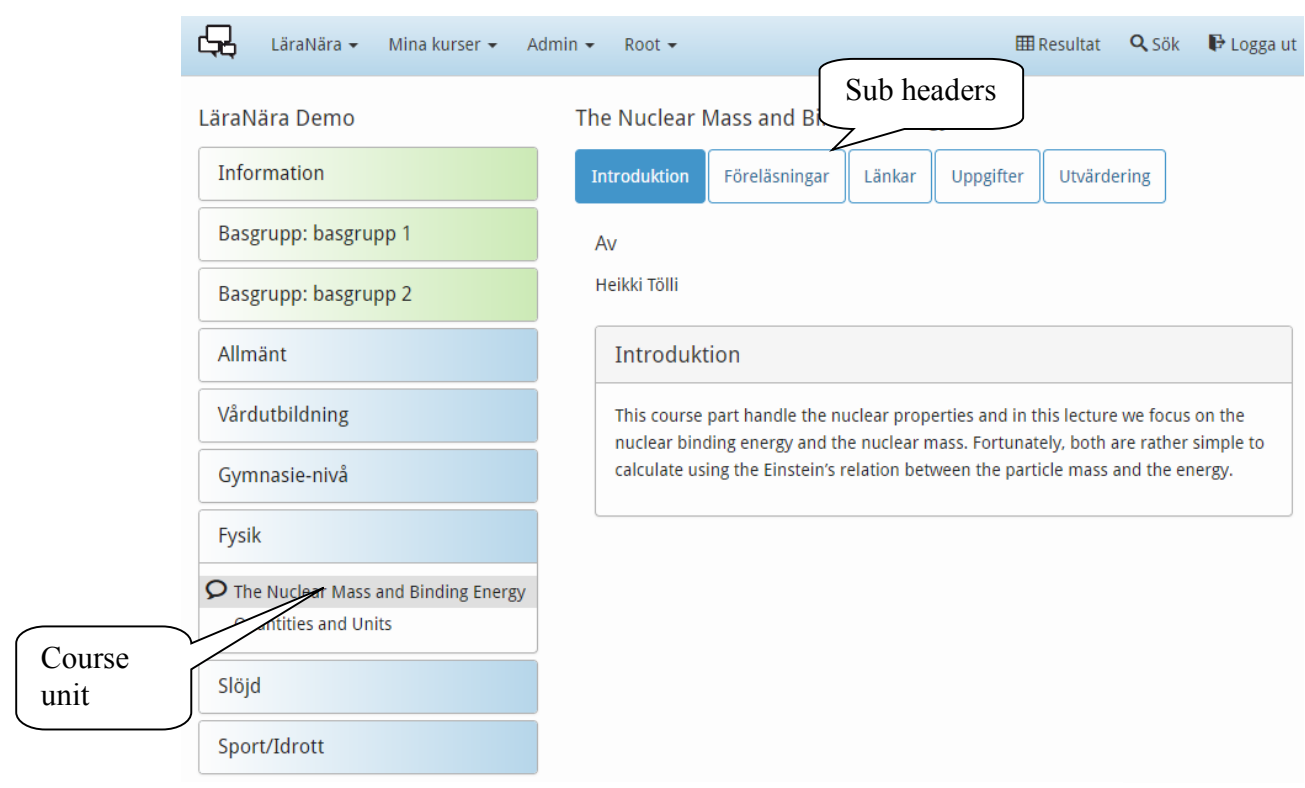

#### **Lectures**

The lectures are either still images with sound or a film sequence. Use the control to switch between screens. You can also make quick jumps between different parts of the presentation, pause and repeat the sound.

There are also some key board commands:

- Right or left arrow takes you forward or backward in the lecture
- Space stop/start the audio or video
- Esc for closing the lecture

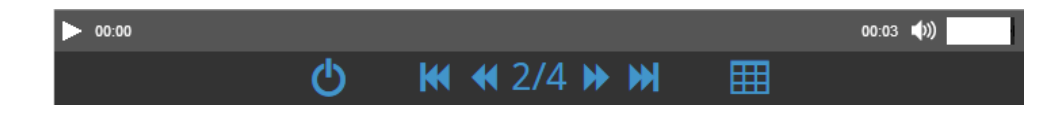

### **Personal settings**

At "Personal settings" you enter personal data, upload your photo and change password.

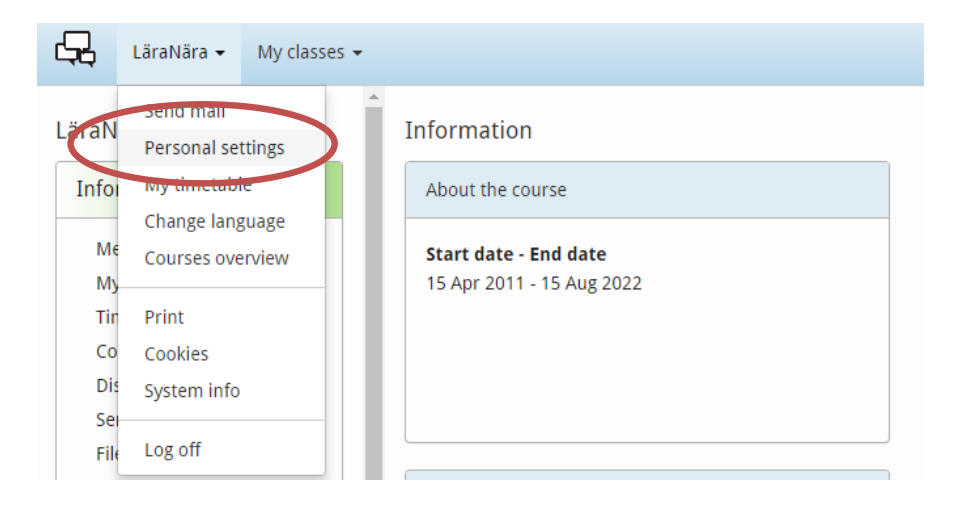

# **My progress**

All your submitted responses and course leader's comments are saved in "My progress". There you can see which units of the course have been approved and what remains to be completed.

You can also click on a test to submit your answer.

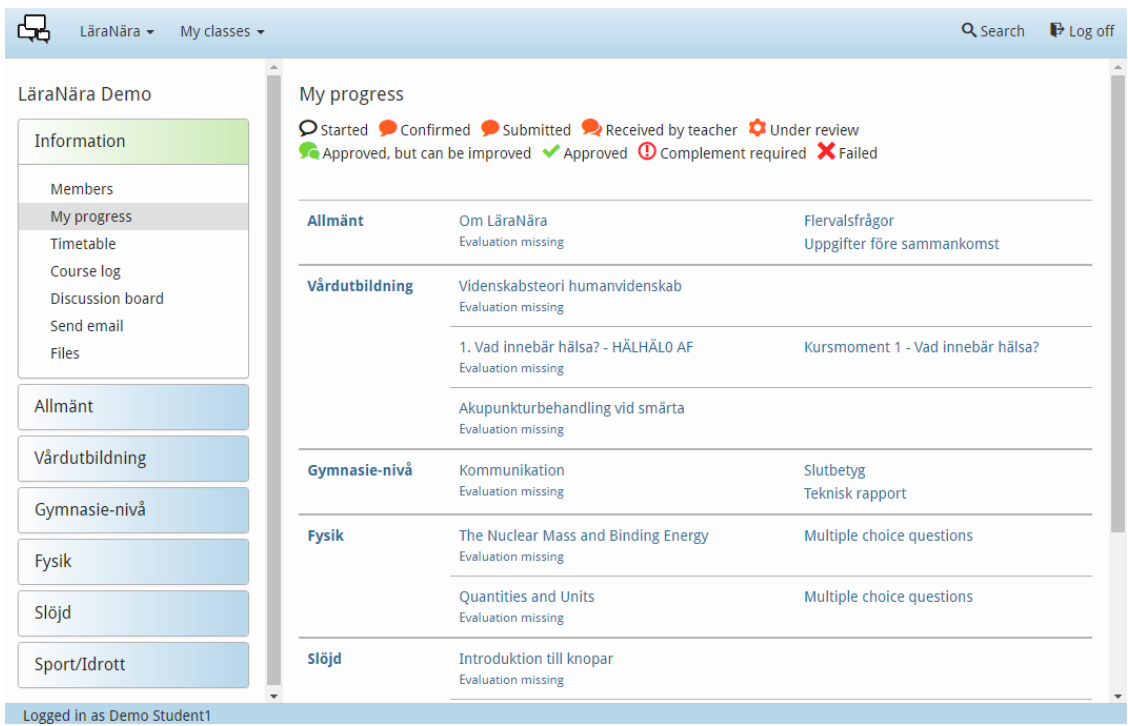